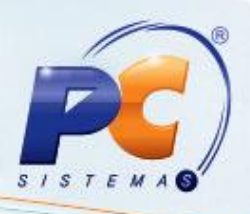

### **Apresentação**

Este tutorial tem o objetivo de orientar o processo de Cadastrar cliente de origem estrangeira.

**Abaixo, descrição da criação e das últimas alterações efetuadas no documento:**

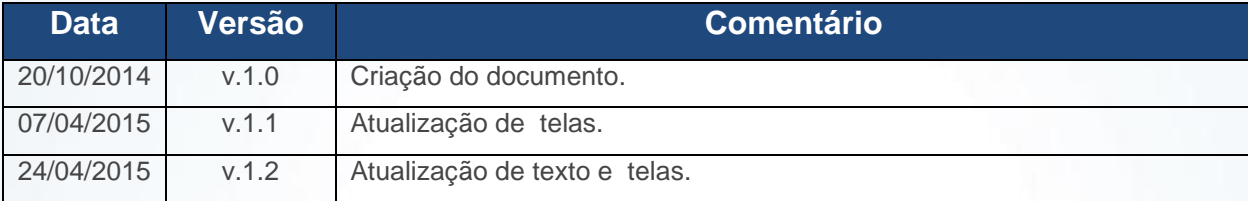

© Todos os direitos reservados. – PC Sistemas – v. 1.2 - Data: 27/04/2015 Página **1** de 10

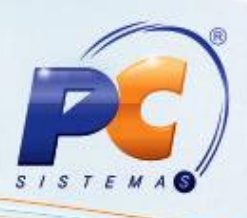

### **1. Procedimentos iniciais**

Para realizar um pedido de venda de entrega futura é necessário que primeiramente siga os passos abaixo:

- 1.1 Acesse a rotina **533 – Cadastrar Estado(UF)**;
- 1.2 Clique **Incluir;**

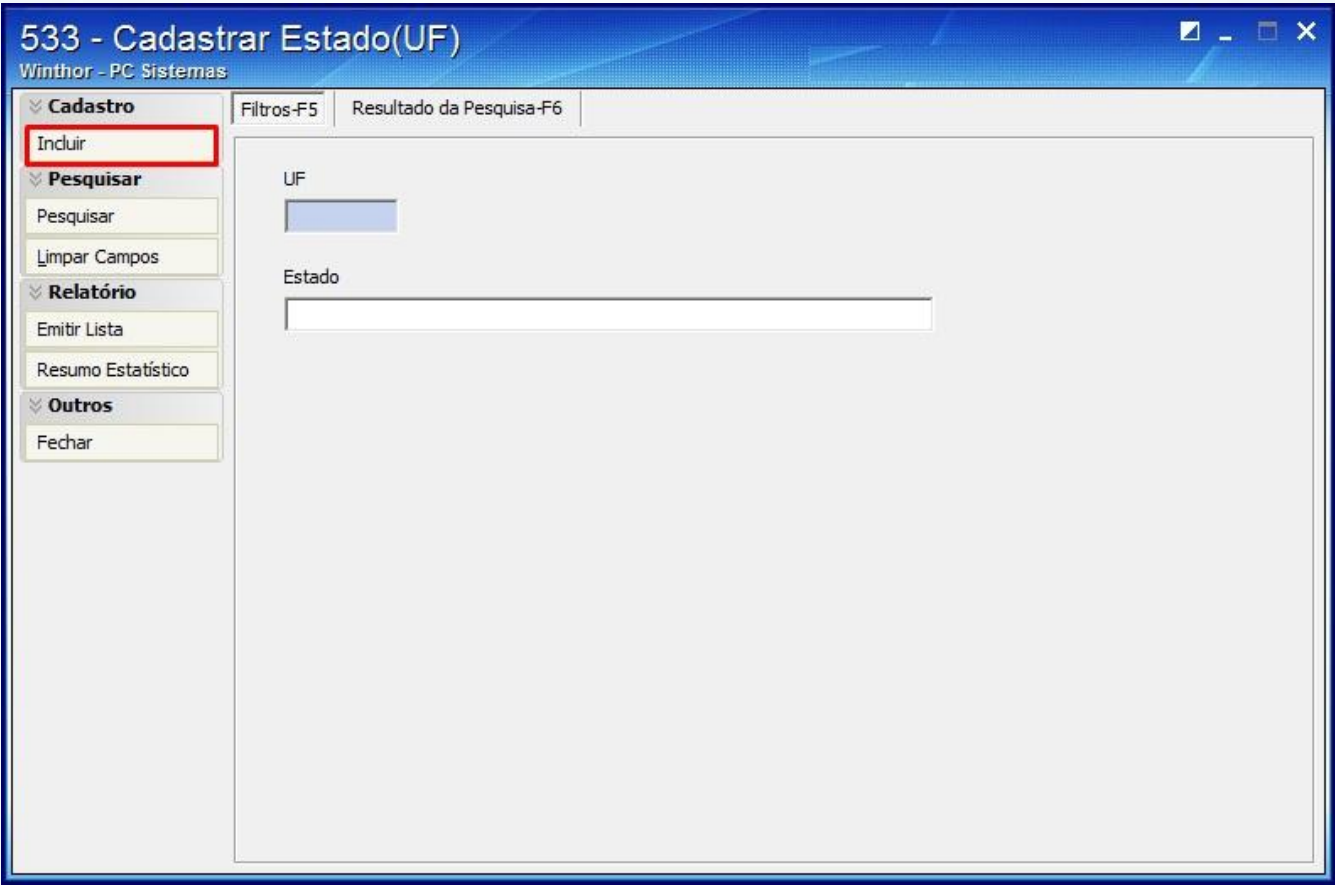

© Todos os direitos reservados. – PC Sistemas – v. 1.2 - Data: 27/04/2015 Página **2** de 10

- $SISIF$
- 1.3 Informe **Ex** no campo **UF** , **Exterior** no campo **Estado** e **Ex** no campo **Código**;
- 1.4 Clique o botão **Gravar**;

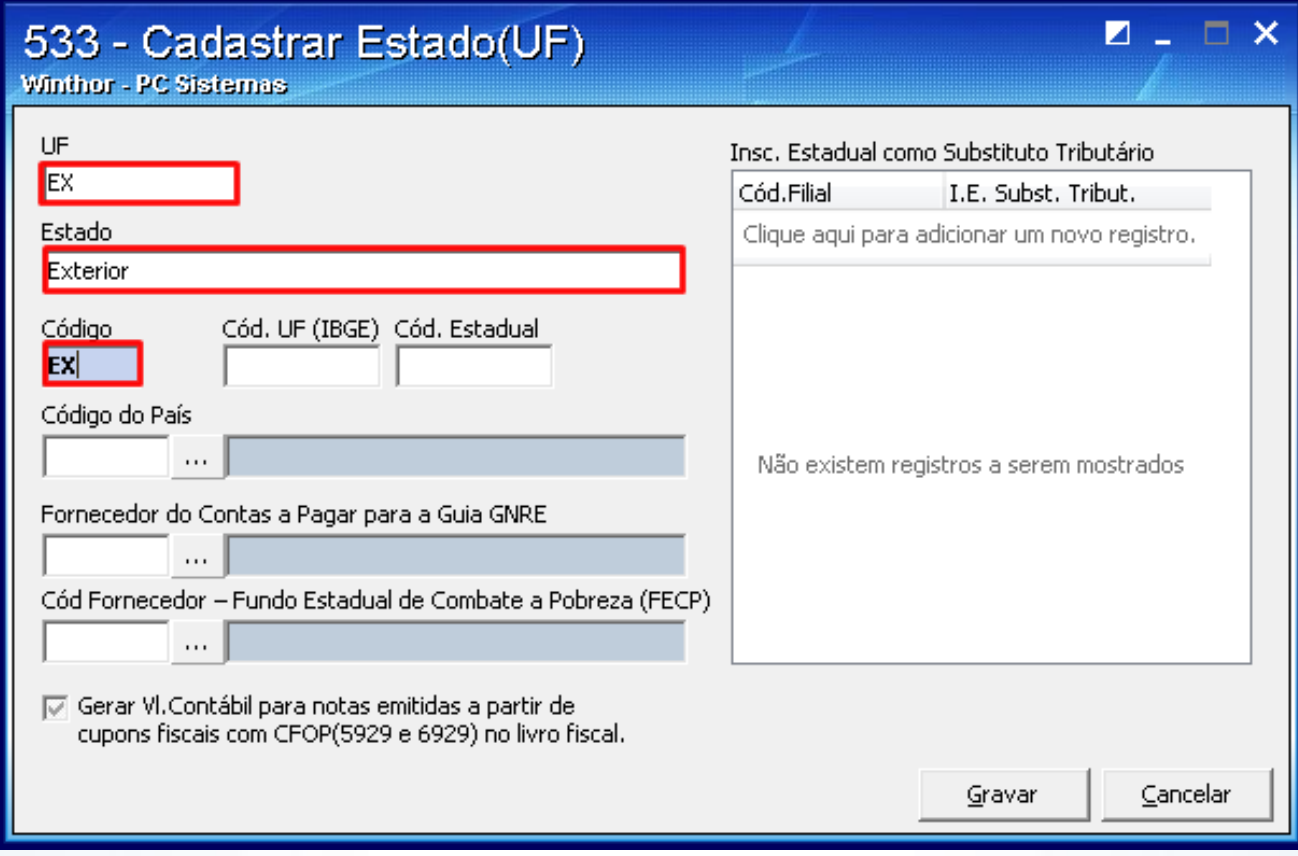

© Todos os direitos reservados. – PC Sistemas – v. 1.2 - Data: 27/04/2015 Página **3** de 10

### **2. Cadastrar Cidade tipo Exportação**

Para realizar o cadastro da cidade tipo Exportação siga os passos abaixo:

- 2.1 Acesse a rotina **577 – Cadastrar cidade / Cód. IBGE**;
- 2.2 Selecione o cadastro desejado;

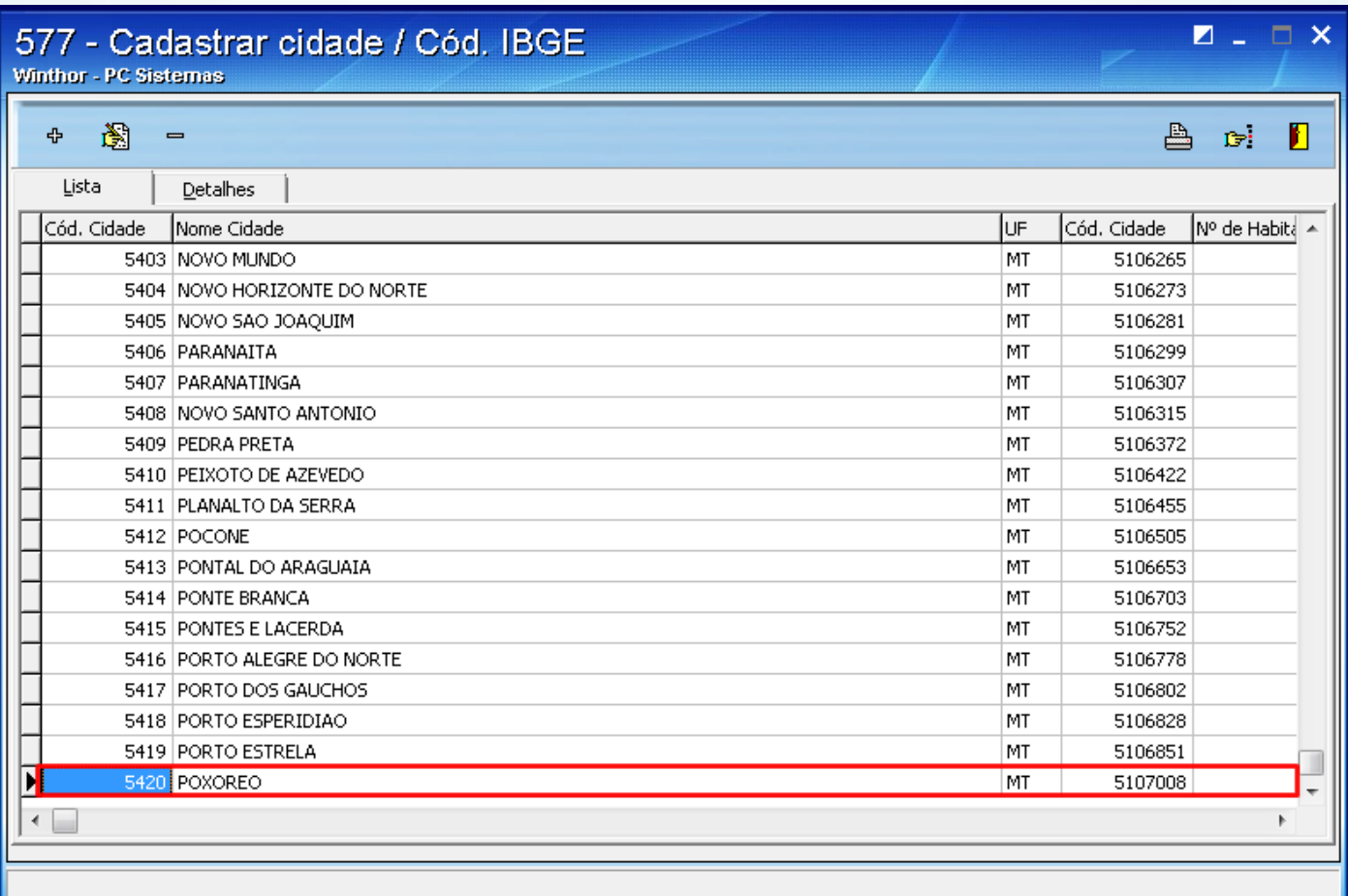

2.3 Clique o ícone  $\frac{1}{2}$ 

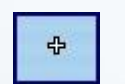

© Todos os direitos reservados. – PC Sistemas – v. 1.2 - Data: 27/04/2015 Página **4** de 10

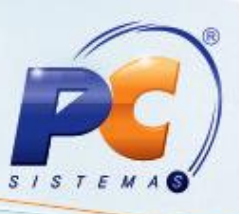

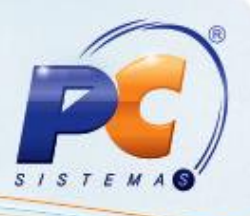

2.4 Informe **Exportação** no campo **Nome da Cidade** , selecione a opção **Ex** no filtro **UF** e o código **9999999** no campo **Cód. IBGE** ;

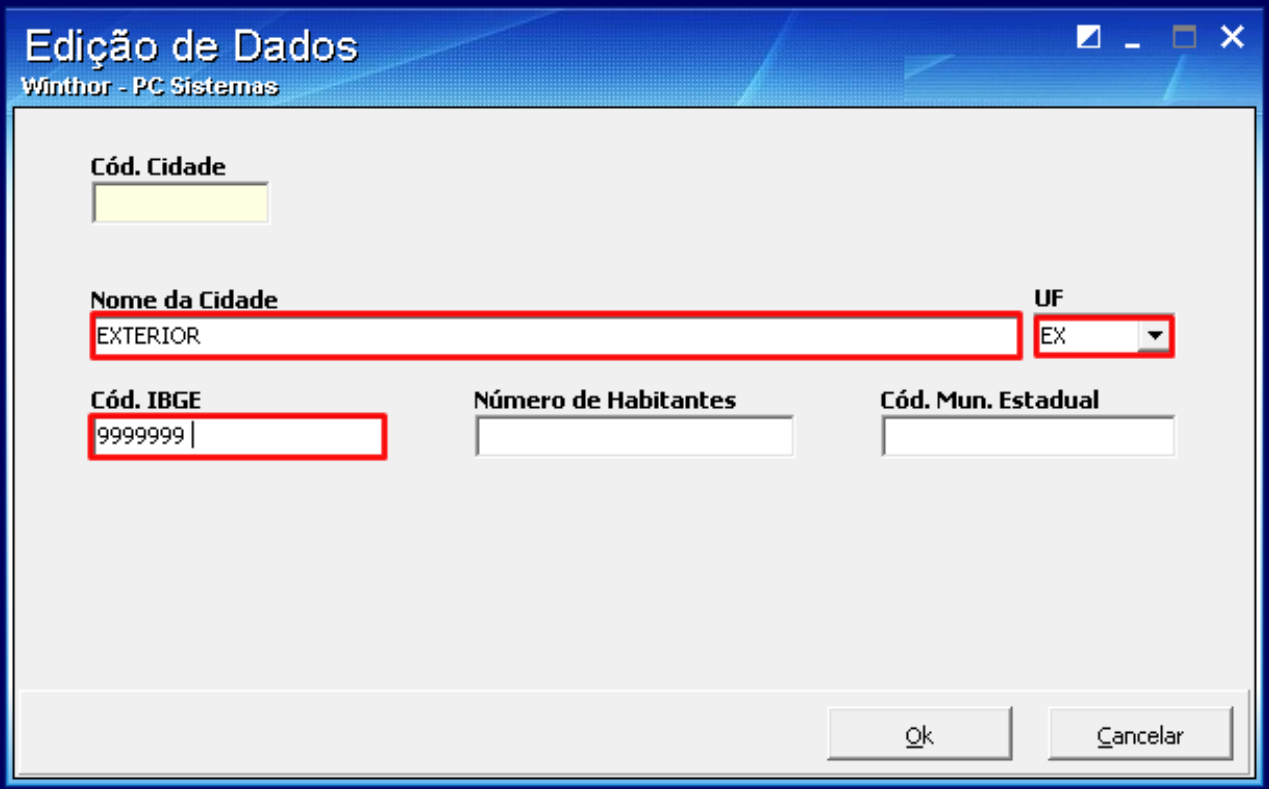

© Todos os direitos reservados. – PC Sistemas – v. 1.2 - Data: 27/04/2015 Página **5** de 10

# $S/S$

### **3. Cadastrar Cliente Estrangeiro**

Para cadastrar um cliente estrangeiro realize os procedimentos abaixo:

- 3.1 Acesse a rotina **302- Cadastrar Cliente**;
- 3.2 Clique **Novo Registro**;

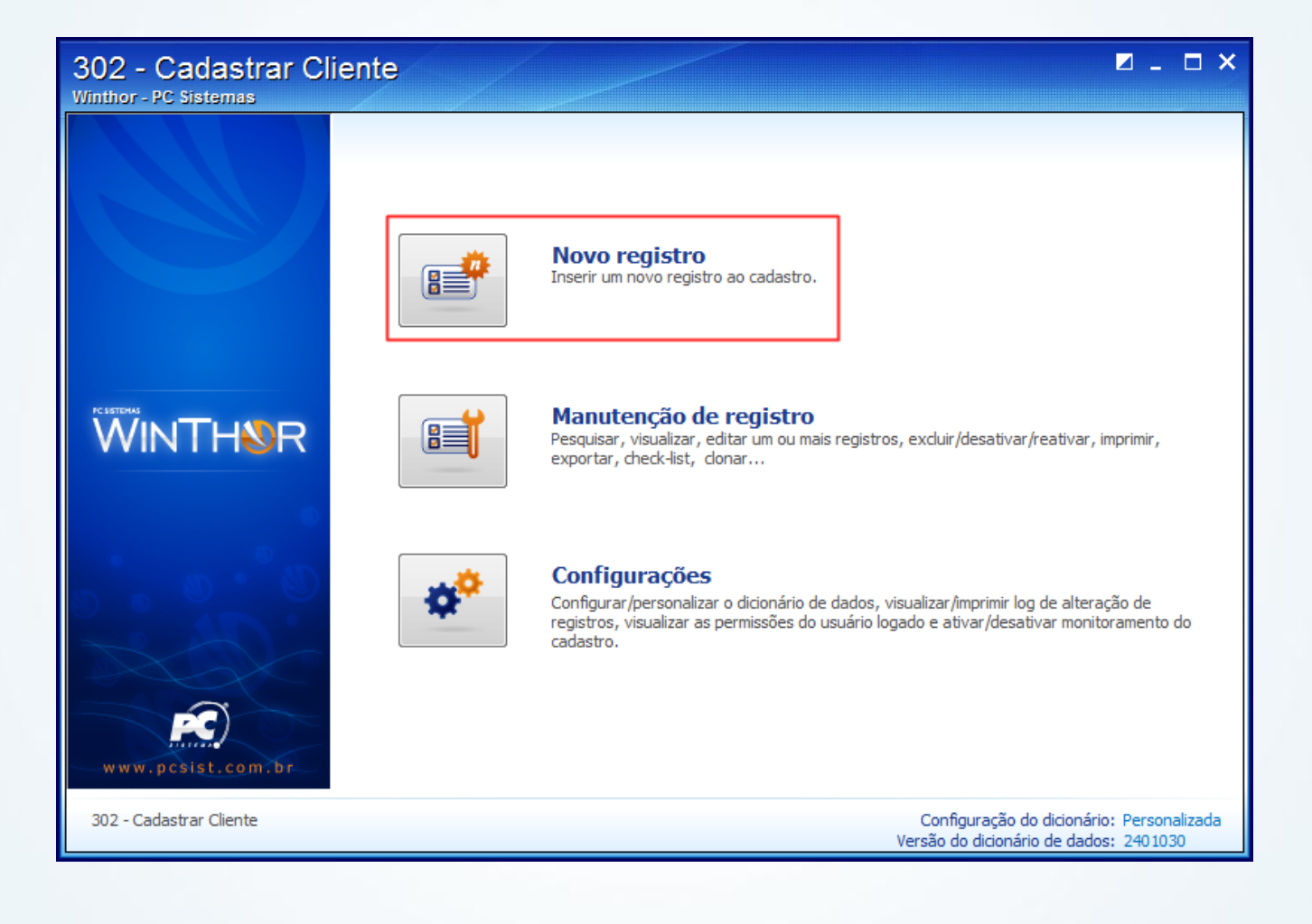

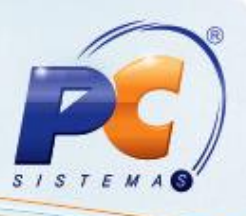

3.3 Preencha o campo **Cliente** e informe **00.000.000./0000-00** no campo **CNPJ/CPF** do tópico **01 – Capa**;

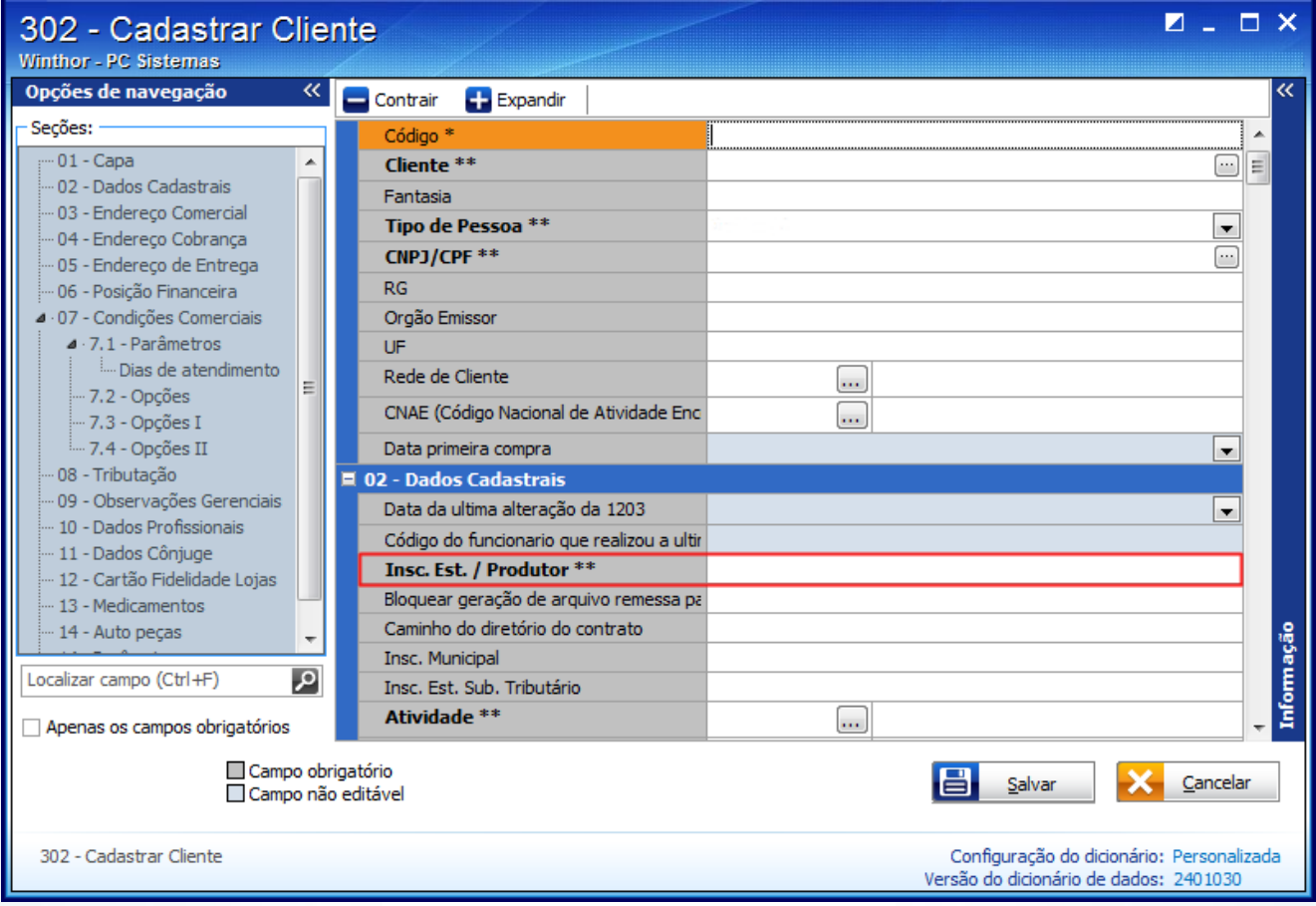

© Todos os direitos reservados. – PC Sistemas – v. 1.2 - Data: 27/04/2015 Página **7** de 10

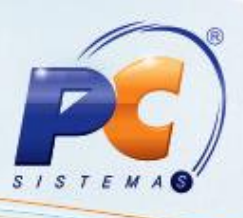

3.4 Preencha como **Isento** o campo **Insc. Est. / Produtor\*\*** do tópico **02 - Dados Cadastrais**;

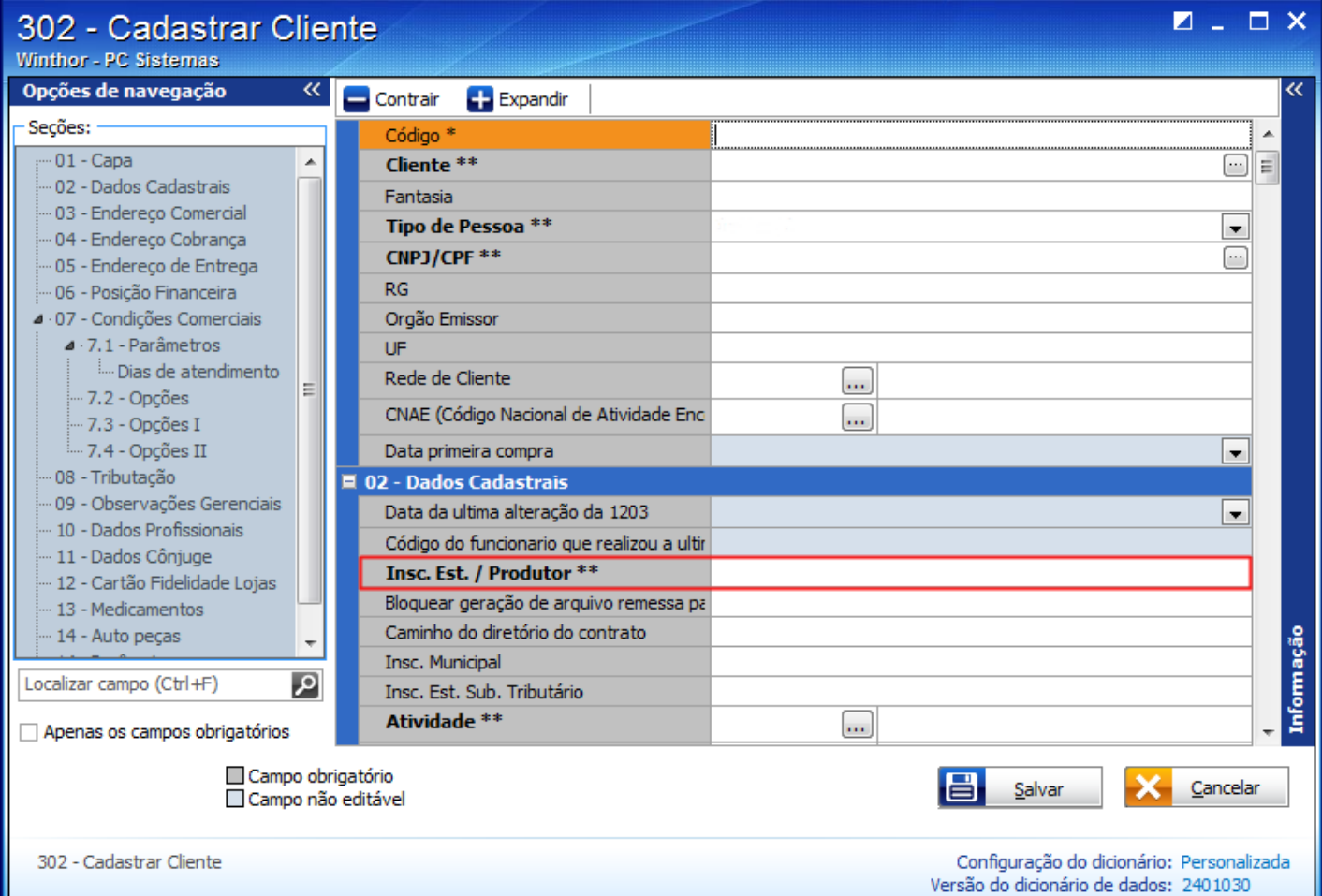

© Todos os direitos reservados. – PC Sistemas – v. 1.2 - Data: 27/04/2015 Página **8** de 10

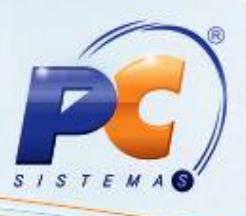

3.5 Preencha os campos **Endereço Comercial** e **Bairro\*\*** do tópico **03 – Endereço Comercial;**

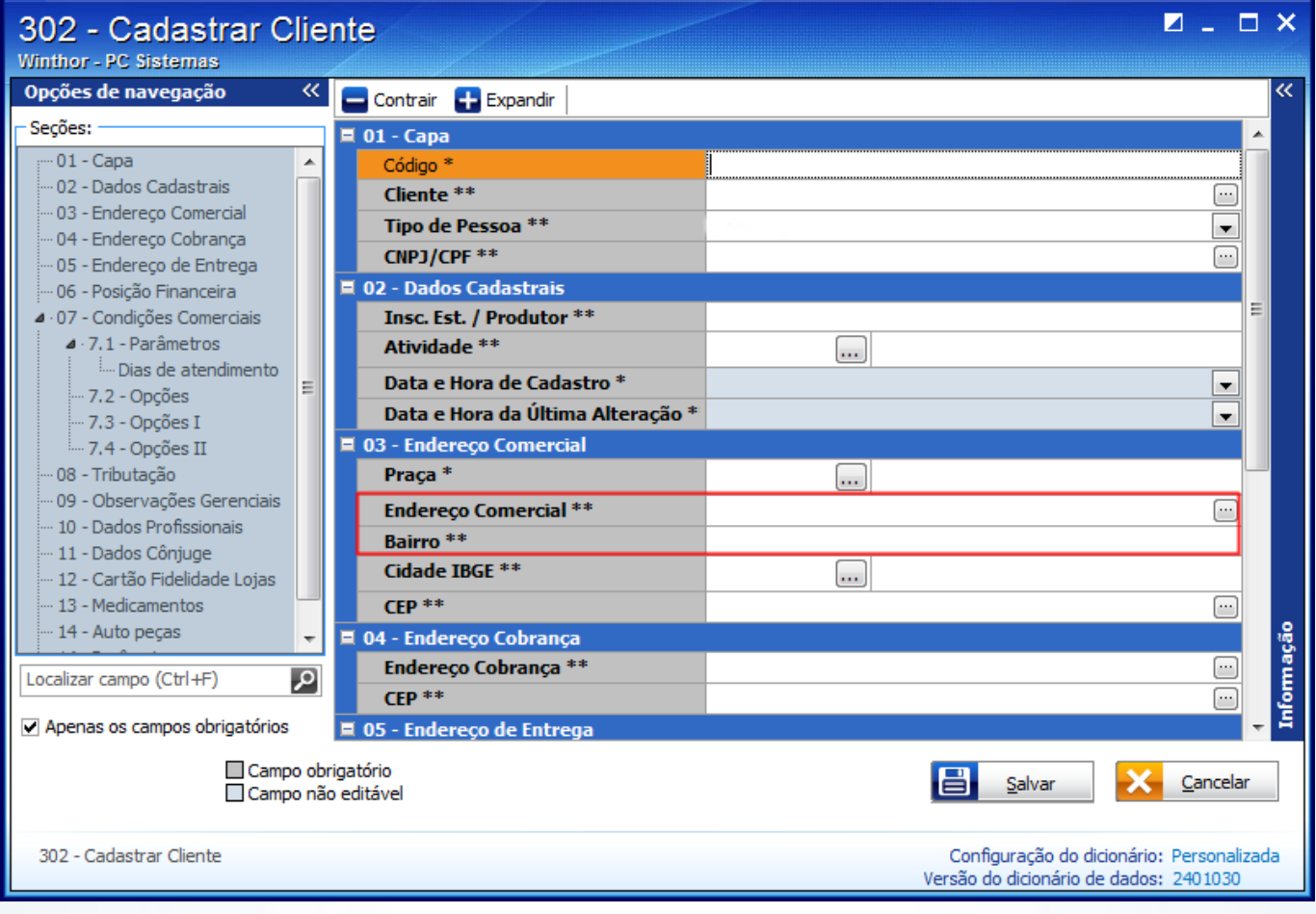

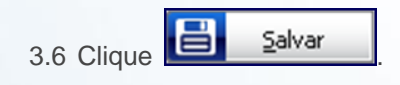

© Todos os direitos reservados. – PC Sistemas – v. 1.2 - Data: 27/04/2015 Página **9** de 10

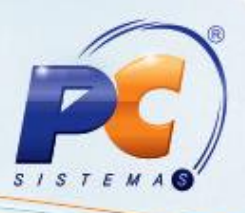

Mantenha o **WinThor Atualizado**, assim você proporciona o crescimento da sua empresa através de soluções criadas especialmente para o seu negócio!

Estamos à disposição para mais esclarecimentos e sugestões.

Fale com a PC: [www.pcsist.com.br](http://www.pcsist.com.br/) Central de Relacionamento - (62) 3250 0210

© Todos os direitos reservados. – PC Sistemas – v. 1.2 - Data: 27/04/2015 Página **10** de 10